# **How to copy a proposal in Kuali**

1. Login to Kuali [\(https://siue.kuali.co/res\)](https://siue.kuali.co/res). **EDWARDSVILLE** 

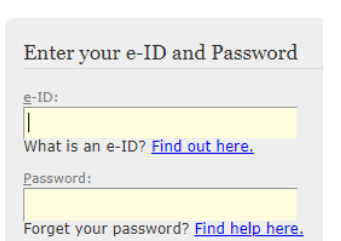

2. On the bottom left, click the arrow to expand the menu.

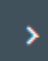

### 3. Click Common Tasks.

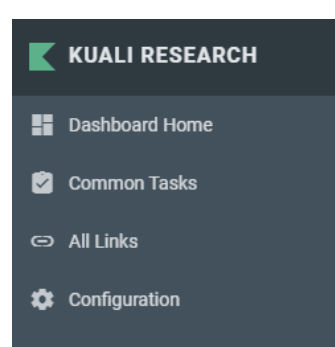

4. Under Proposal Development on the right, select All My Proposals.

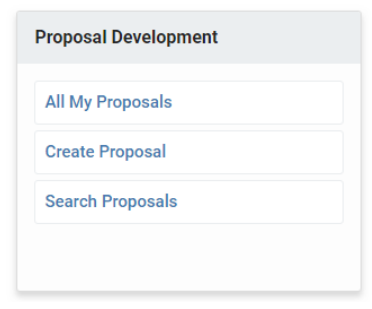

- 5. Scroll to the bottom of the page.
- 6. Look for the row of **Proposal Number** you wish to copy**.**
- 7. In the actions column, click **Copy.**

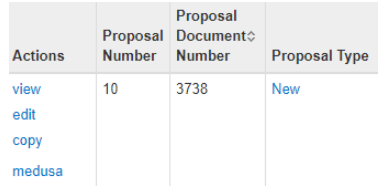

- 8. For **Lead Unit,** select the unit of the Principal Investigator. This will often be the same as the **Original Lead Unit**.
- 9. Under **Budget?**, check **Yes. Include Budget(s).**
- 10. In the **Budget Version** dropdown, select **All Versions.**

## 11. Under **Attachments?**, check **Yes. Include attachment.**

## 12. Under **Questionnaires?**, check **Yes. Include questionnaire.**

**Original Lead Unit** 

643475 - University Services to East St. Louis

#### Lead Unit: \*

643475 - University Services to East St. Louis

Budget?

Yes. Include Budget(s).

**Budget Version** 

All Versions

#### **Attachments?**

Yes. Include attachment.

#### Questionnaires?

Yes. Include questionnaire

13. At the bottom of the page, click **Copy.**

14. A copy of your proposal has been created.

 $\boldsymbol{\mathrm{v}}$ 

 $^\mathrm{v}$